# SET UP, PERSONALIZE & UPLOAD YOUR MATERIALS TO YOUR ECE E-PORTFOLIO Part I | Set up and Personalize your ECE e-Portfolio

1) From your ECE Portfolio Profile, click **Visit Portfolio Site:**

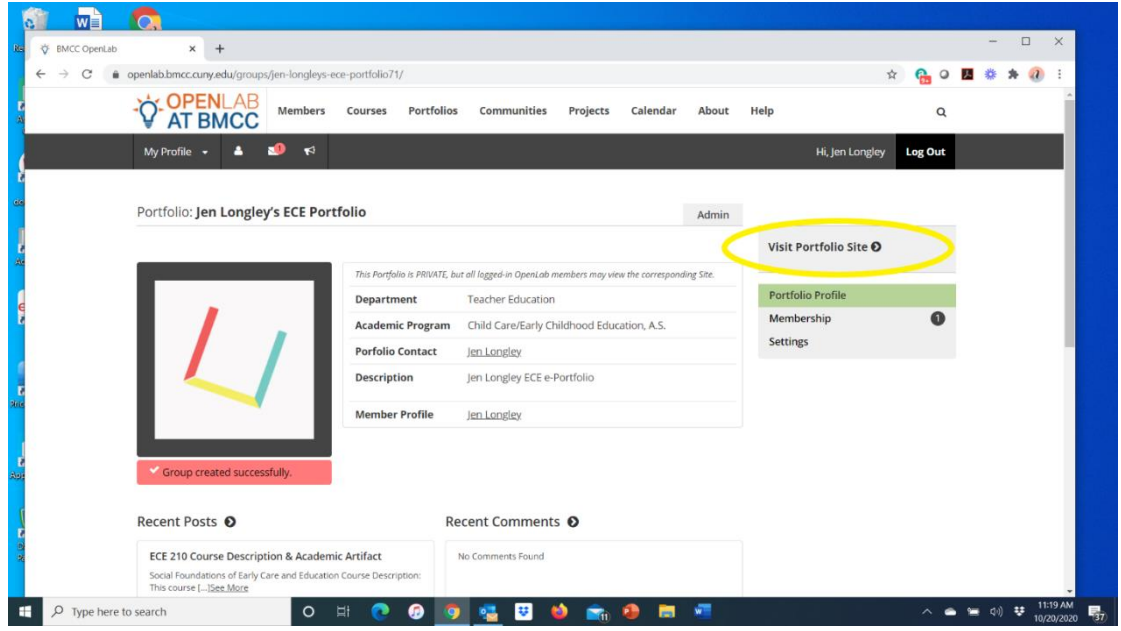

2) On your ECE e-Portfolio **About Me** site page, scroll down to **Edit:**

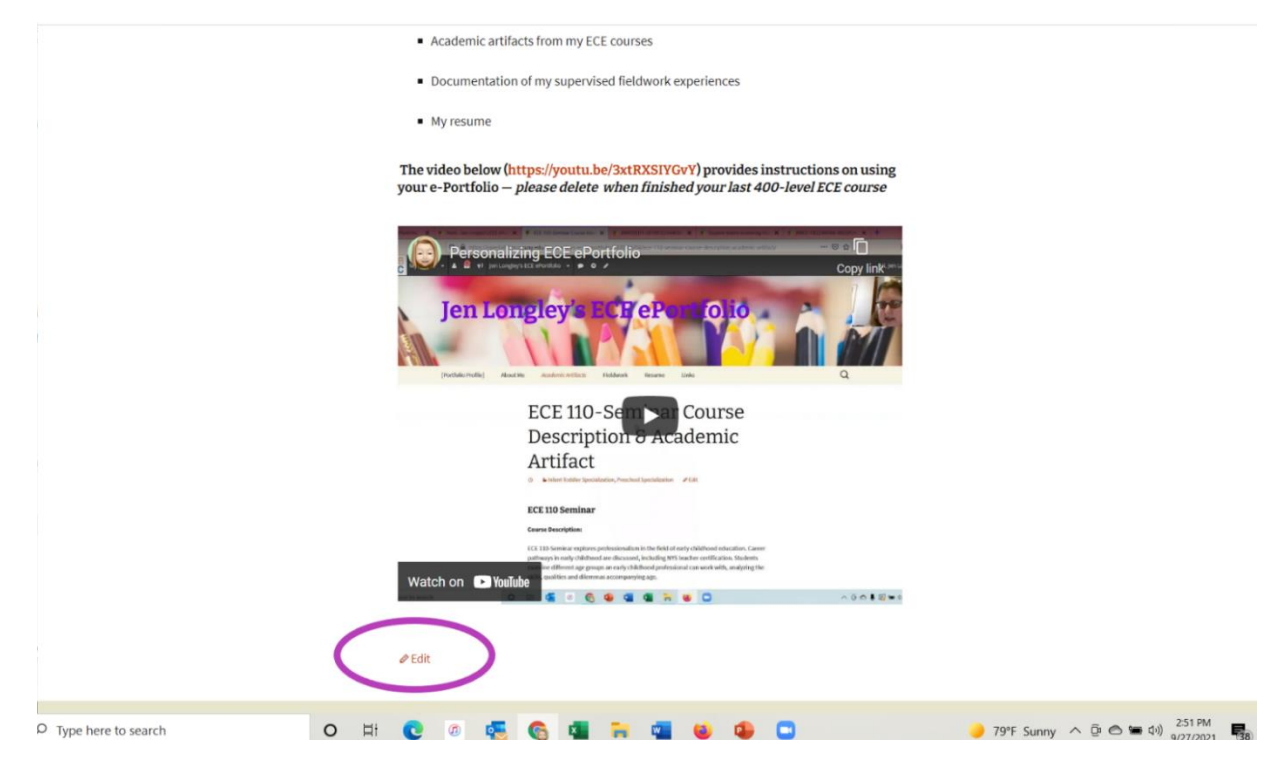

#### Set up, Personalize & Upload to your ECE e-Portfolio

3) A text box will appear, allowing you to edit the text on the page. Replace the dashes in the first line with your name:

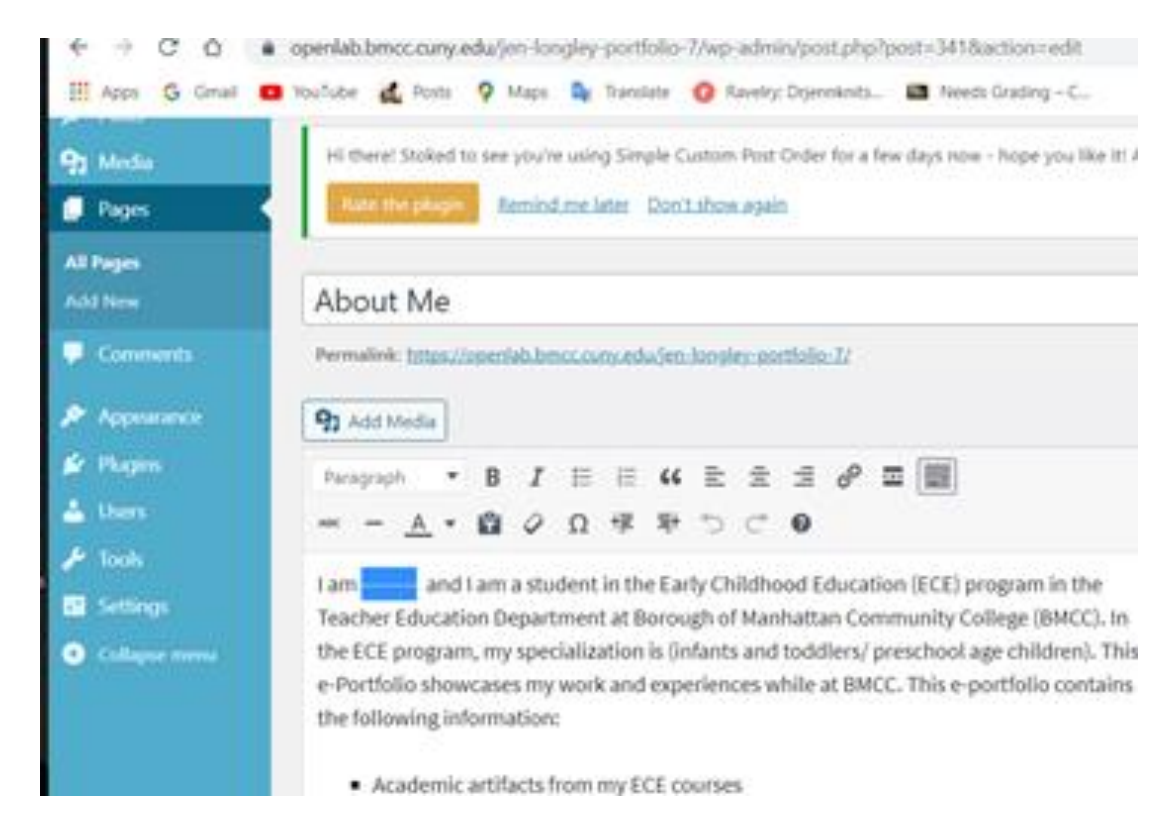

4) On the third line, identify your specialization—infants and toddlers or preschool-age children. Delete the text that is NOT your specialization, including the parentheses and slash (/). Keep the text that is your specialization:

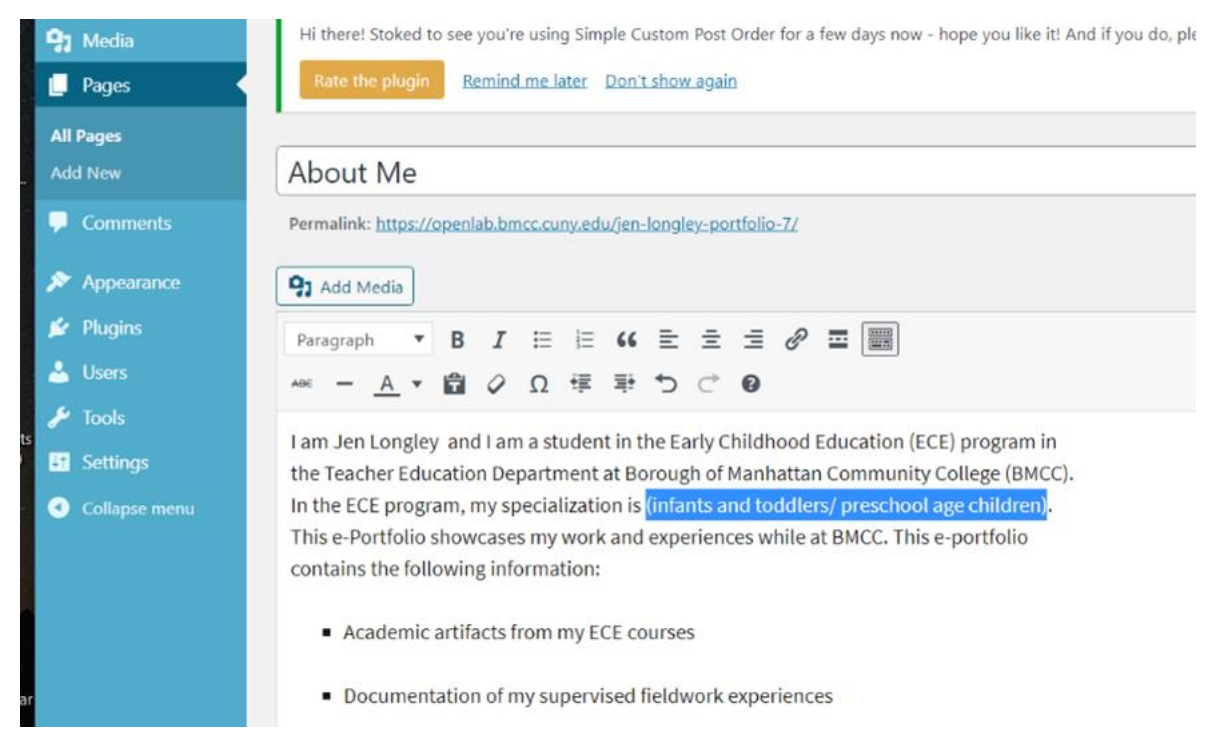

5) After you have finished editing, click **Update** on the right:

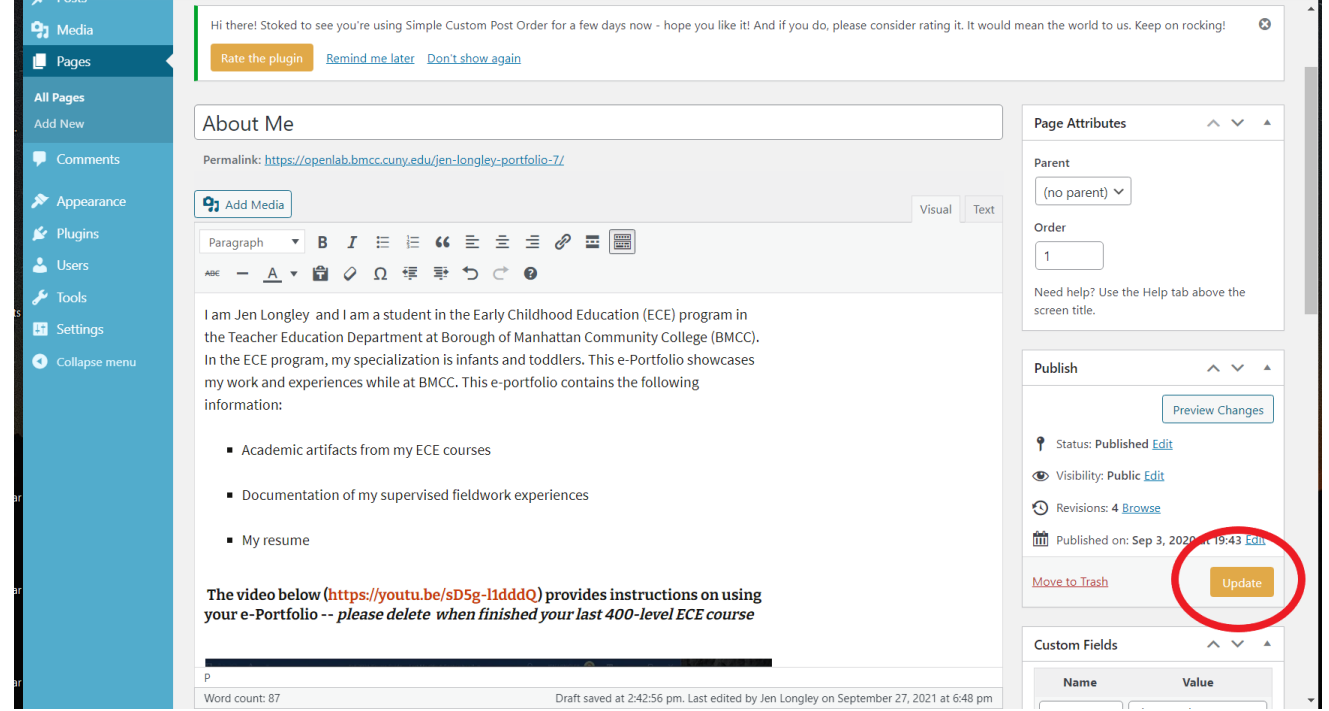

6) Find the black horizontal bar at the top of the page, hover over the title of your site, Yourname's ECE e-Portfolio (yellow rectangle below), so that **Visit Site** appears (purple rectangle below). This will take you to the home page (**About Me**) of your ECE e-Portfolio site:

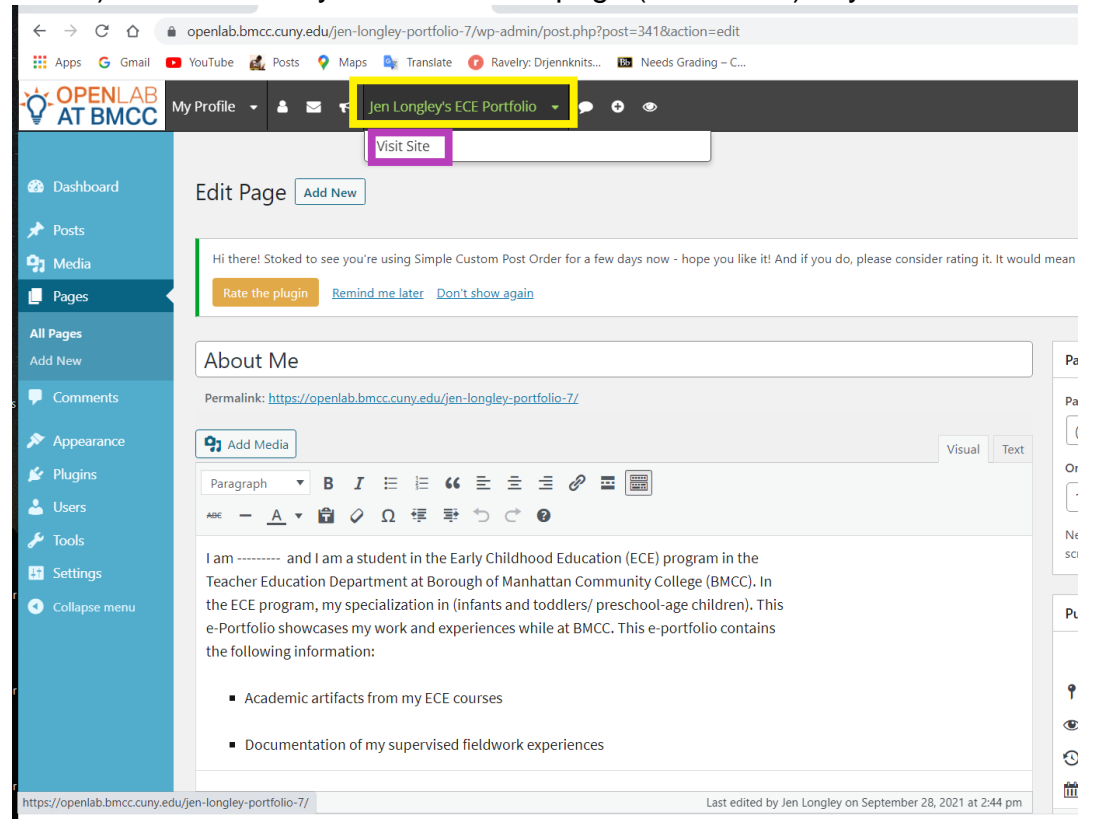

# Part IV | Upload your Materials to Your ECE e-Portfolio

7) In your site menu, click on **Academic Artifacts** (yellow circle below) > your specialization— Infant-Toddler Specialization or Preschool Specialization—(turquoise square below) > click on the class to which you would like to upload materials (purple arrow below):

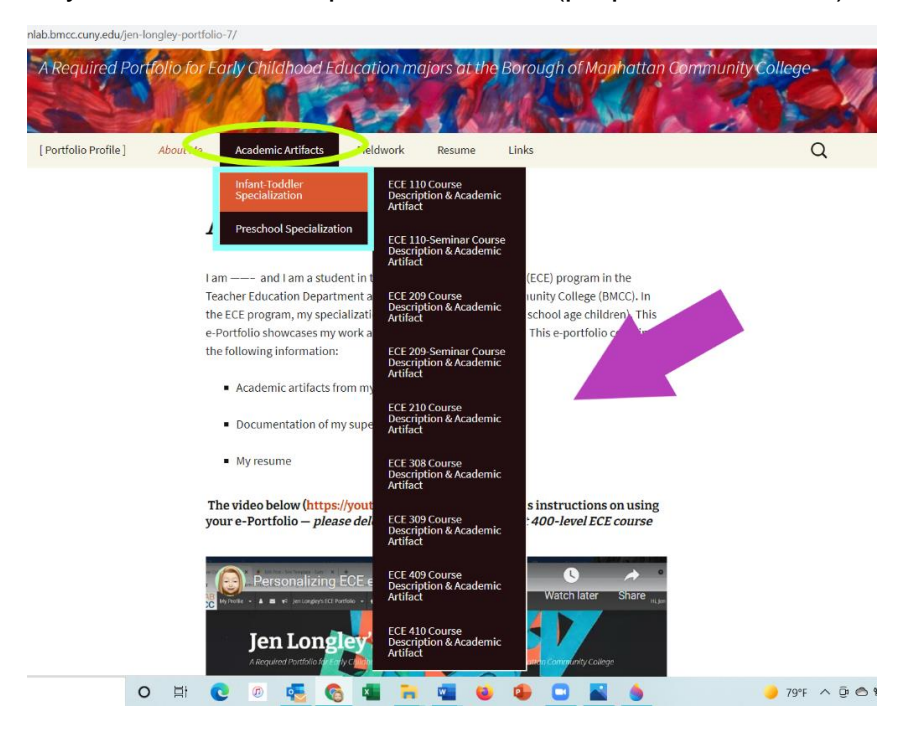

8) Click **Edit**:

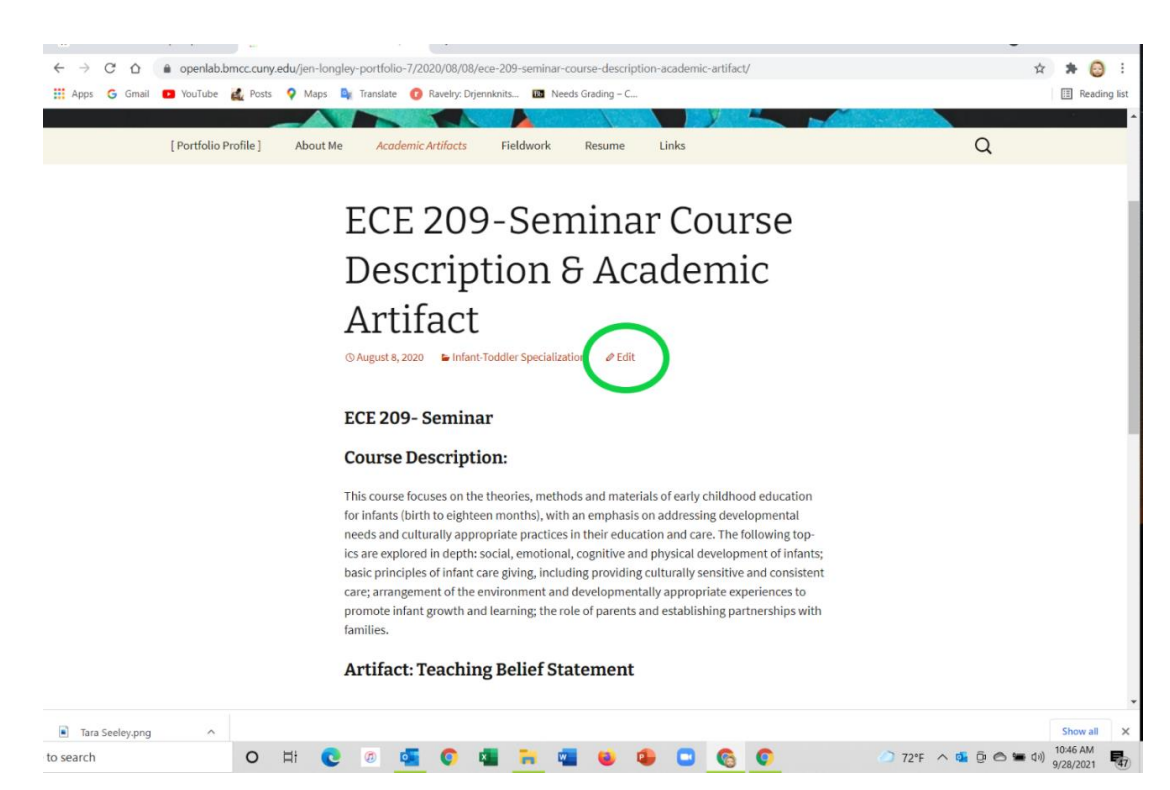

9) The text box will appear. Put your cursor under **Artifact: Name of Artifact** > press the Enter/Return key so the cursor is flashing. This tells the program where you want the document to appear:

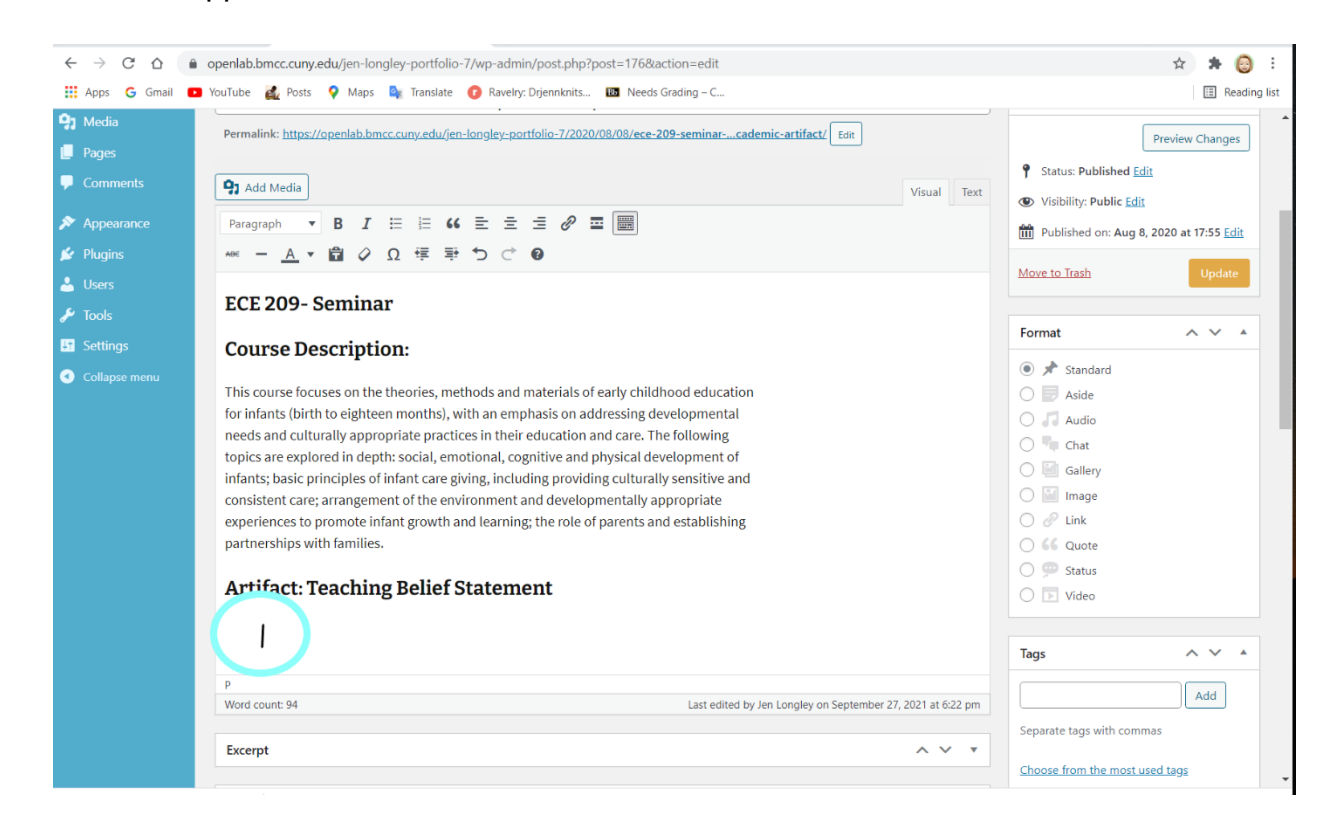

#### 10) Click **Add Media**:

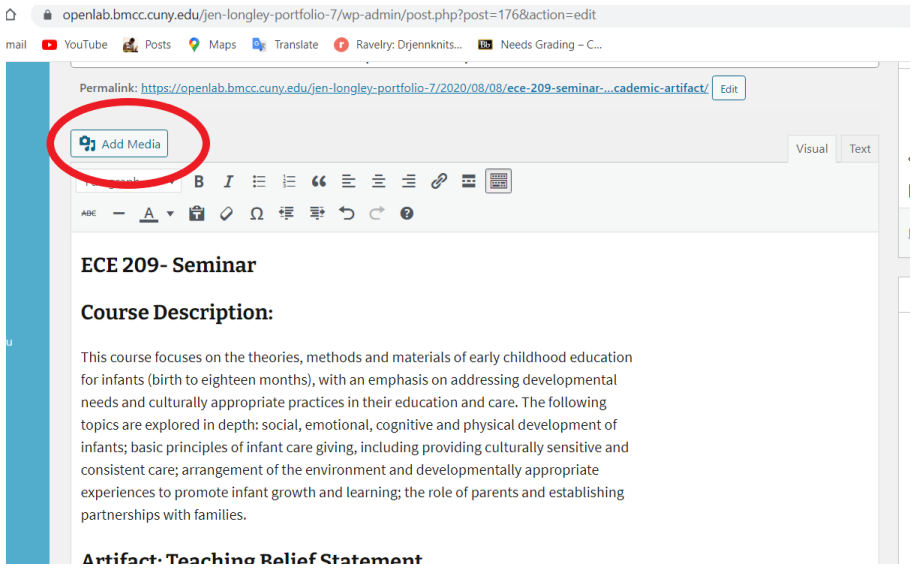

11) Click **Upload Files** > **Select Files** (PDFs only). (To convert a Word document to a PDF, open the Word document, go to File > Export > Create PDF. To convert a Google document to a

PDF, open the Google doc > File > Download > PDF. To convert a Pages document to a PDF, open the Pages doc > Export To > PDF.)

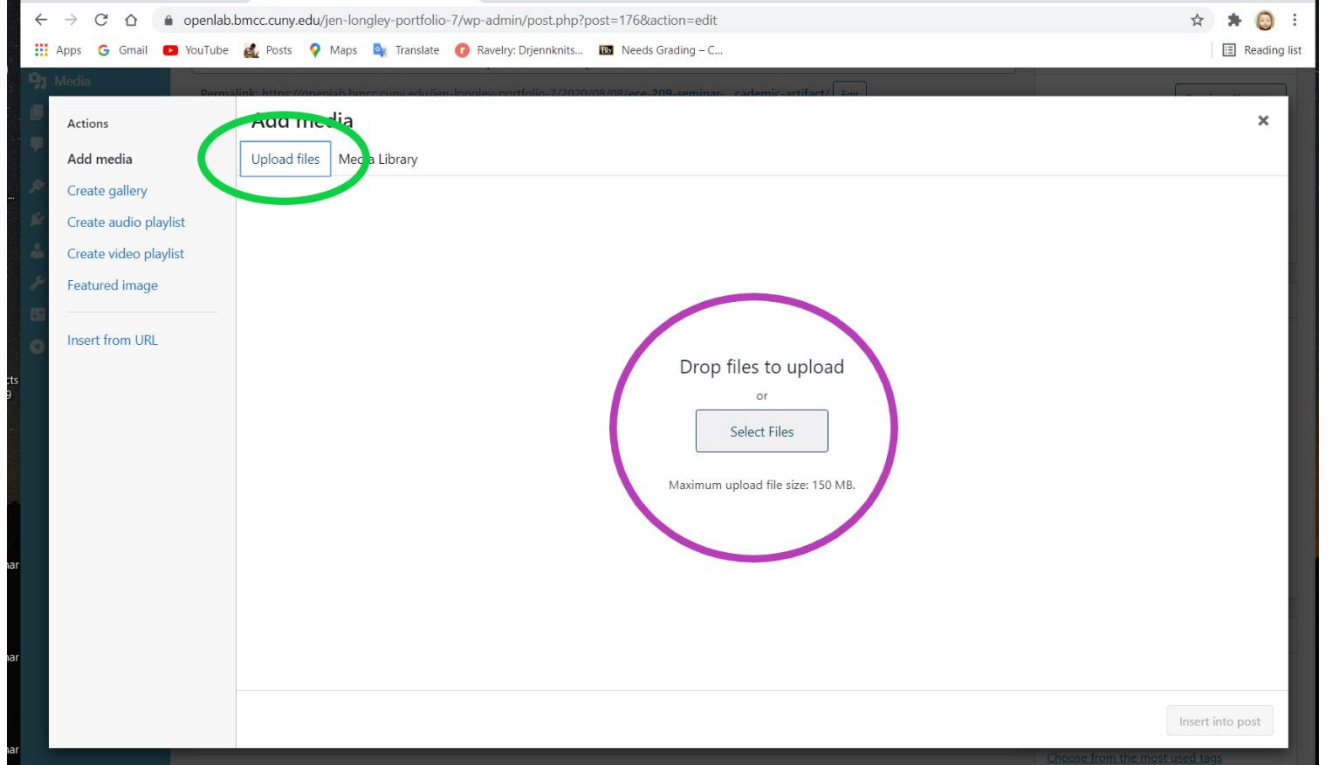

12) Drag or select the file you would like to upload. If you select the file, click **Open** at the bottomright corner of the screen:

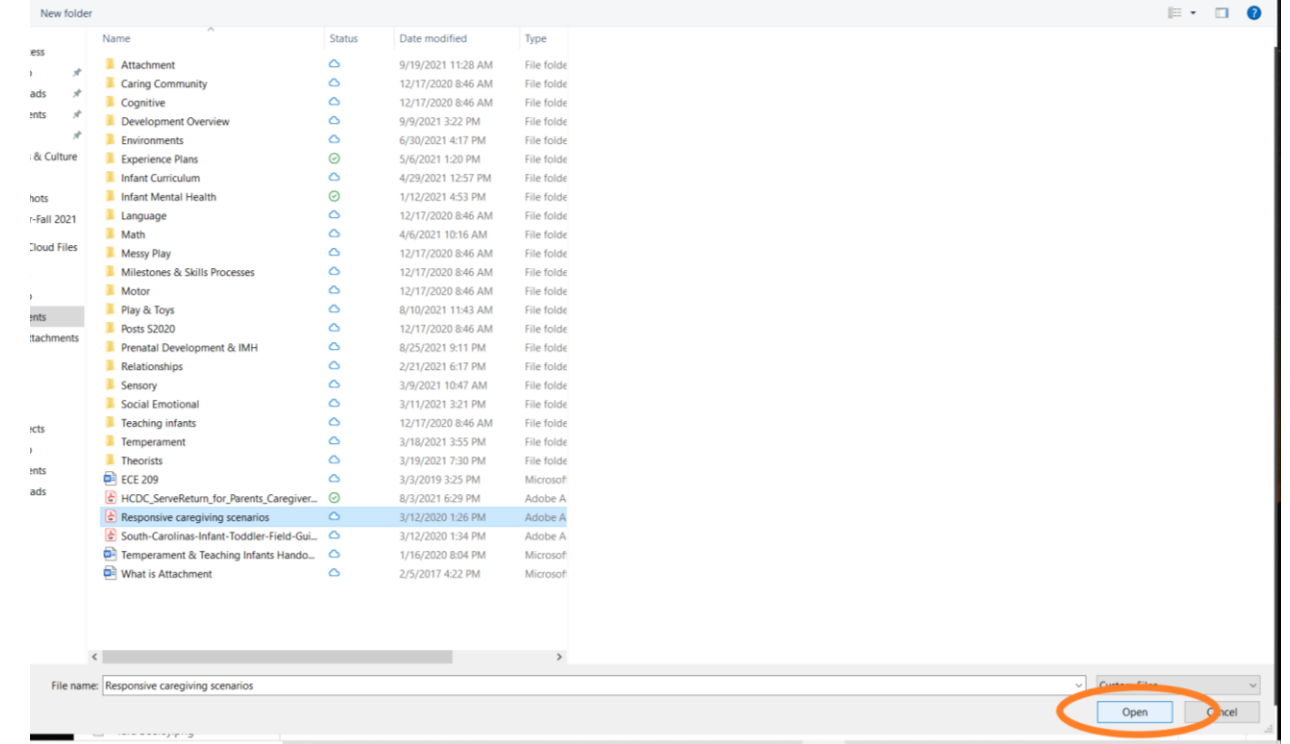

**13)** Check that the correct document is ready to insert—that is, it is outlined in blue box with a checkmark in the upper-right corner, and that it is a PDF. Click **Insert into Post:**

#### Set up, Personalize & Upload to your ECE e-Portfolio

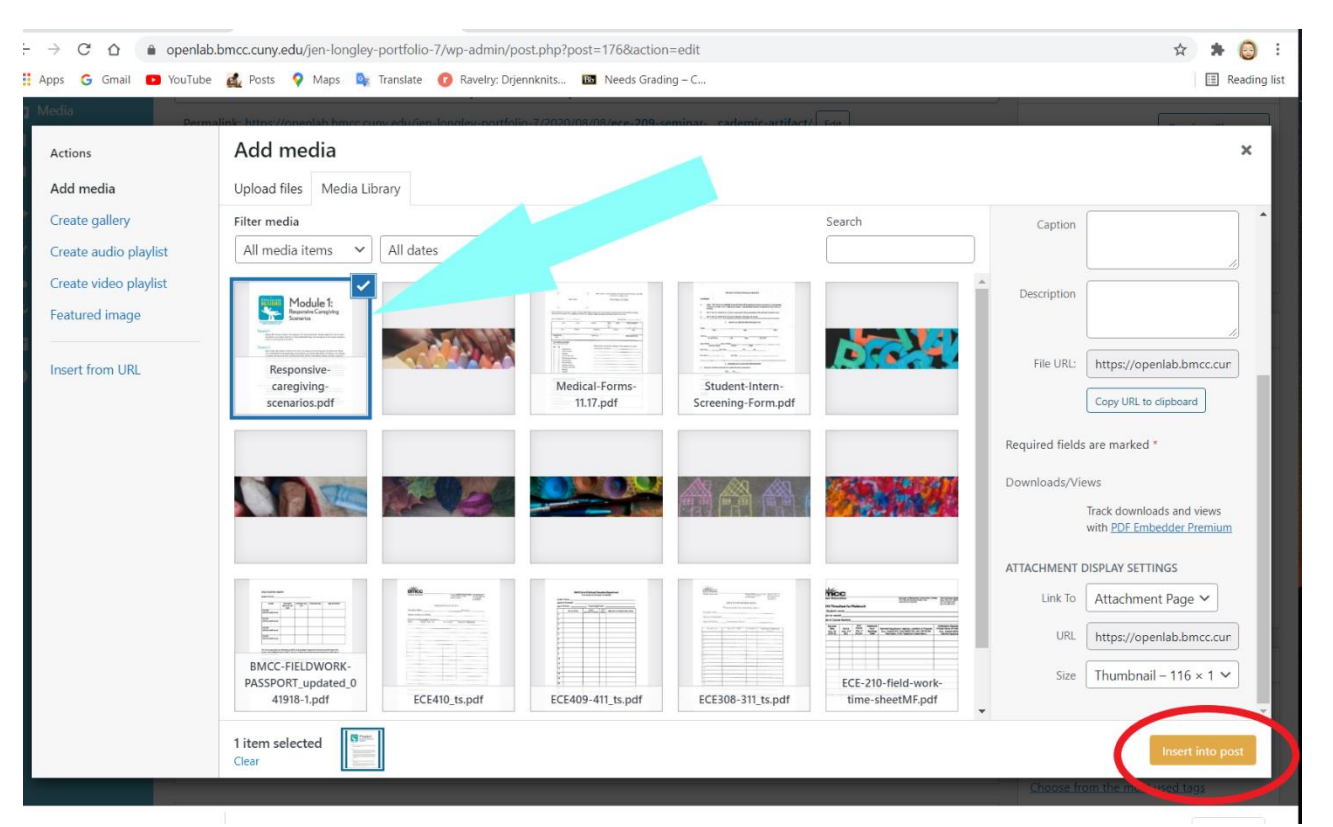

## 14) You will see an embedding code in brackets. Click **Update** on the right:

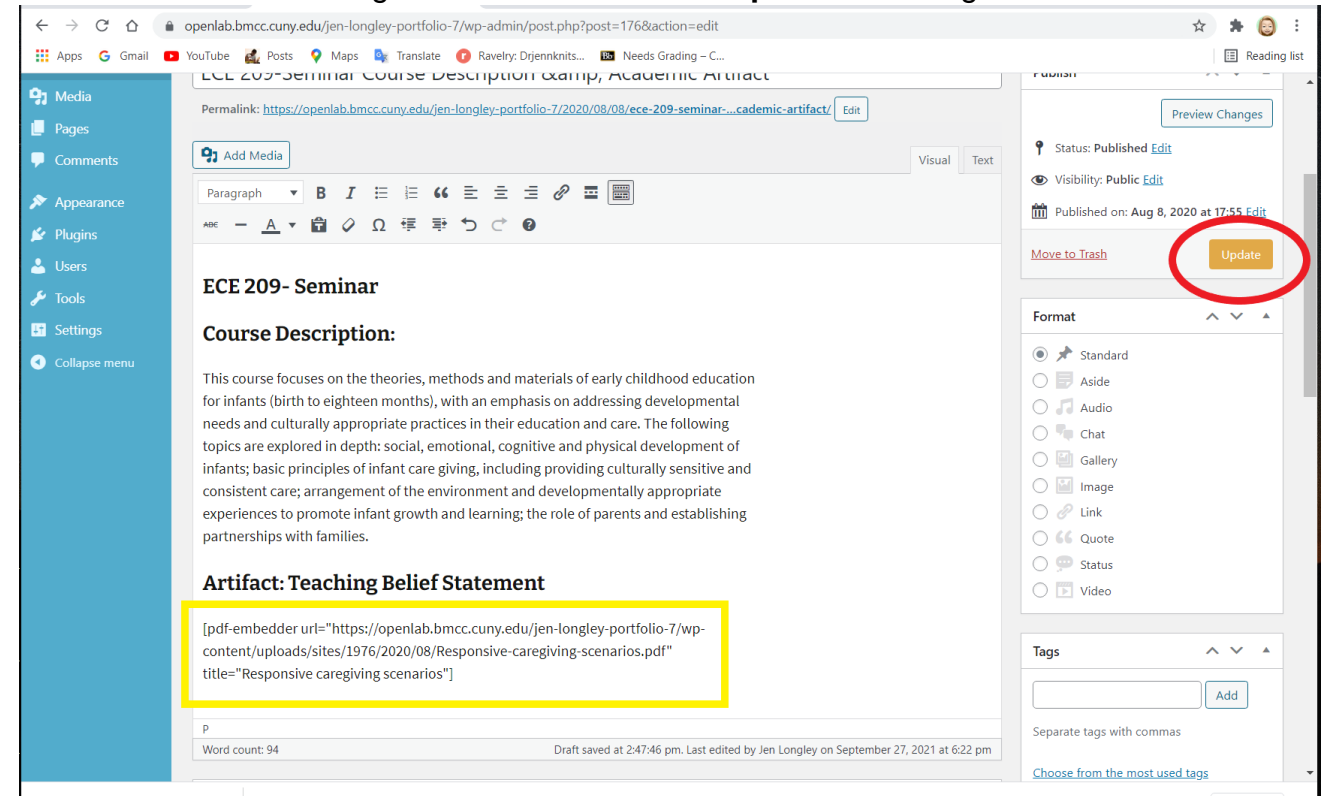

15) Go to the horizontal black bar at the top of the dashboard, hover over your portfolio site title until you see **Visit Site:**

## Set up, Personalize & Upload to your ECE e-Portfolio

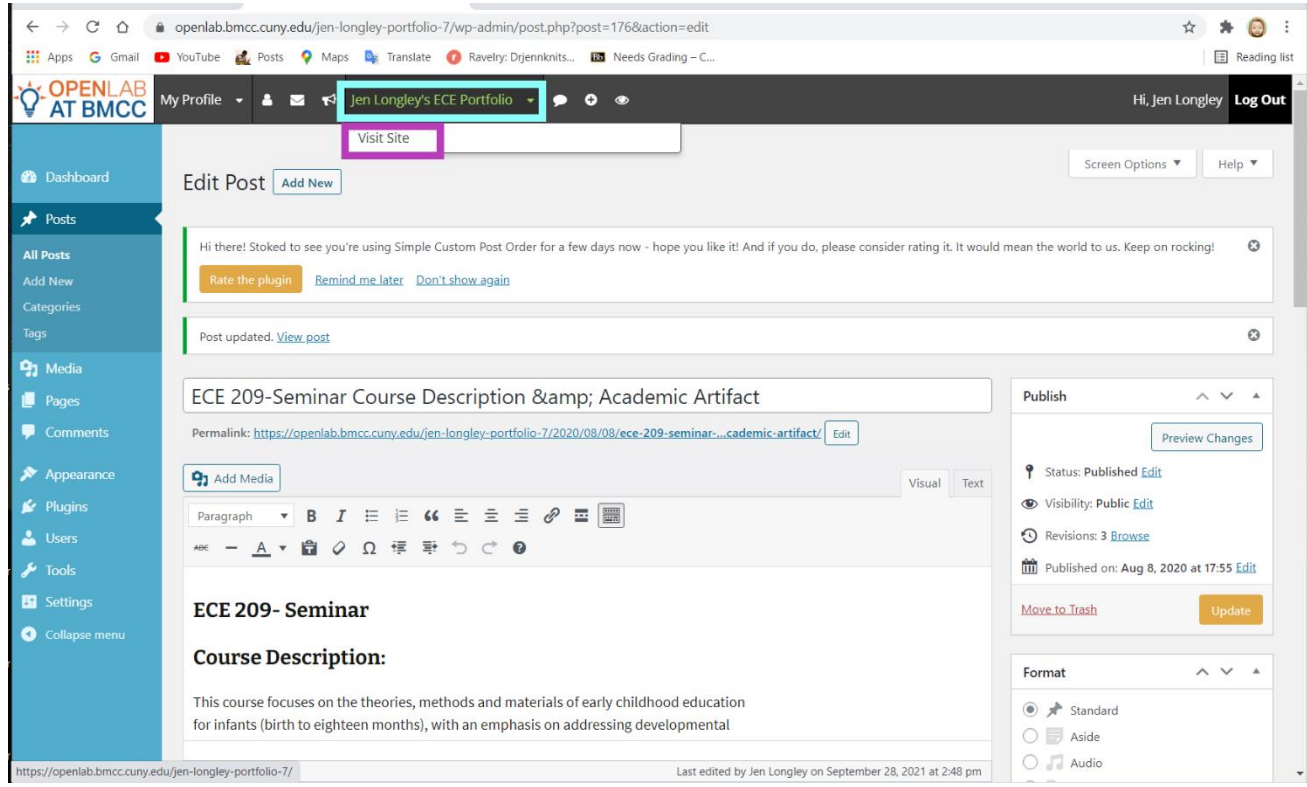

16) Navigate to the Academic Artifact you just added by clicking on **Academic Artifacts** > your specialization (Infant-Toddler Specialization or Preschool Specialization) > click on the class in which you just uploaded your artifact. Scroll down to view your artifact PDF:

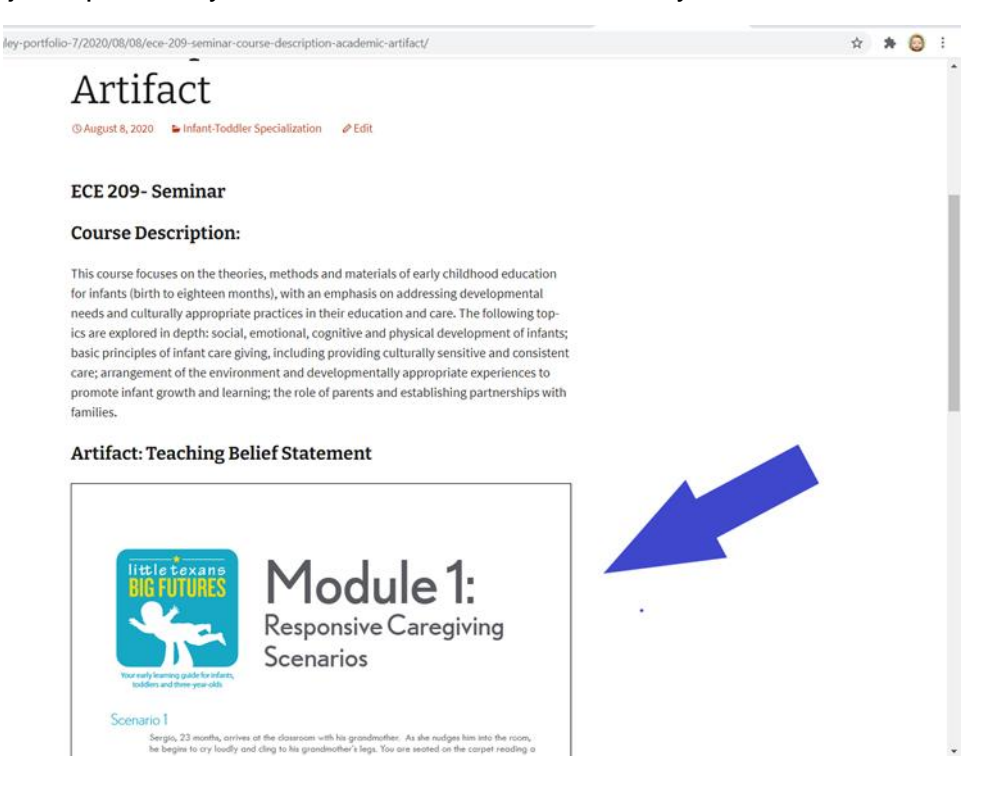